## <span id="page-0-0"></span>DOC Search Instructions: Mitchell Will Index

## Contents

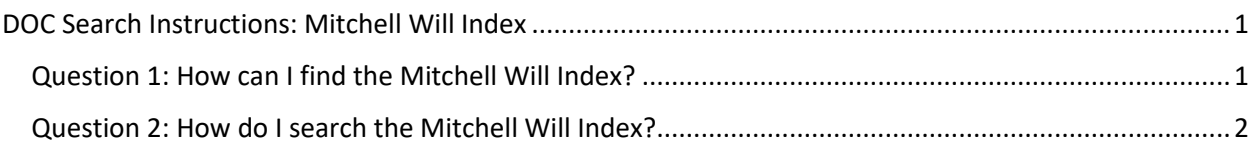

## <span id="page-0-1"></span>Question 1: How can I find the Mitchell Will Index?

- 1. Go to<https://archives.ncdcr.gov/doc/search-doc>
- 2. Click on the link for "Show advanced search options"
- » Search Catalog » Search DOC

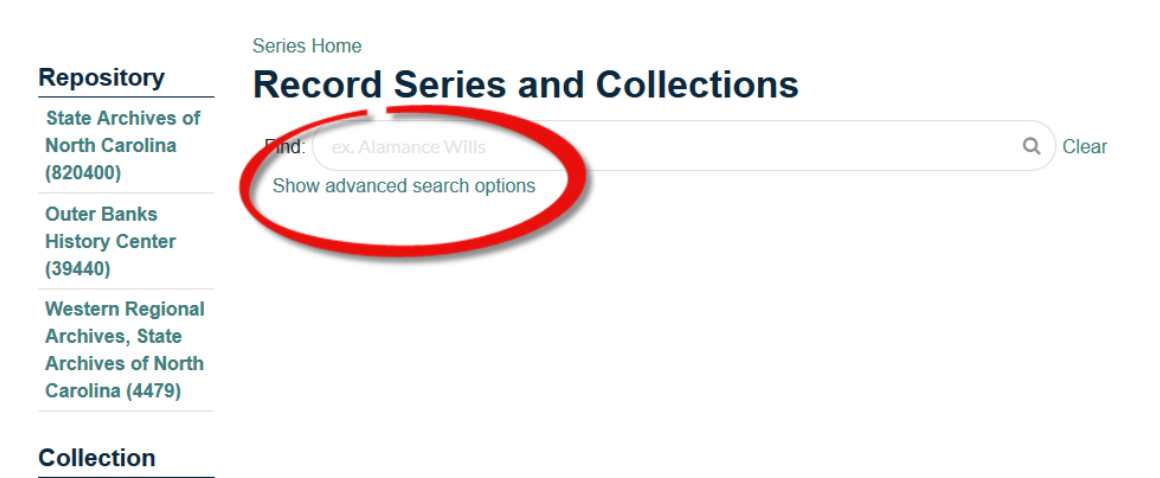

*Figure 1 - A screenshot of DOC's basic search screen with a red circle around "Show advanced search option."*

- 3. Type "Mitchell Will Index" into the Title search field.
- 4. Click the search button or press enter.
- 5. The Mitchell Will Index with be the only result.

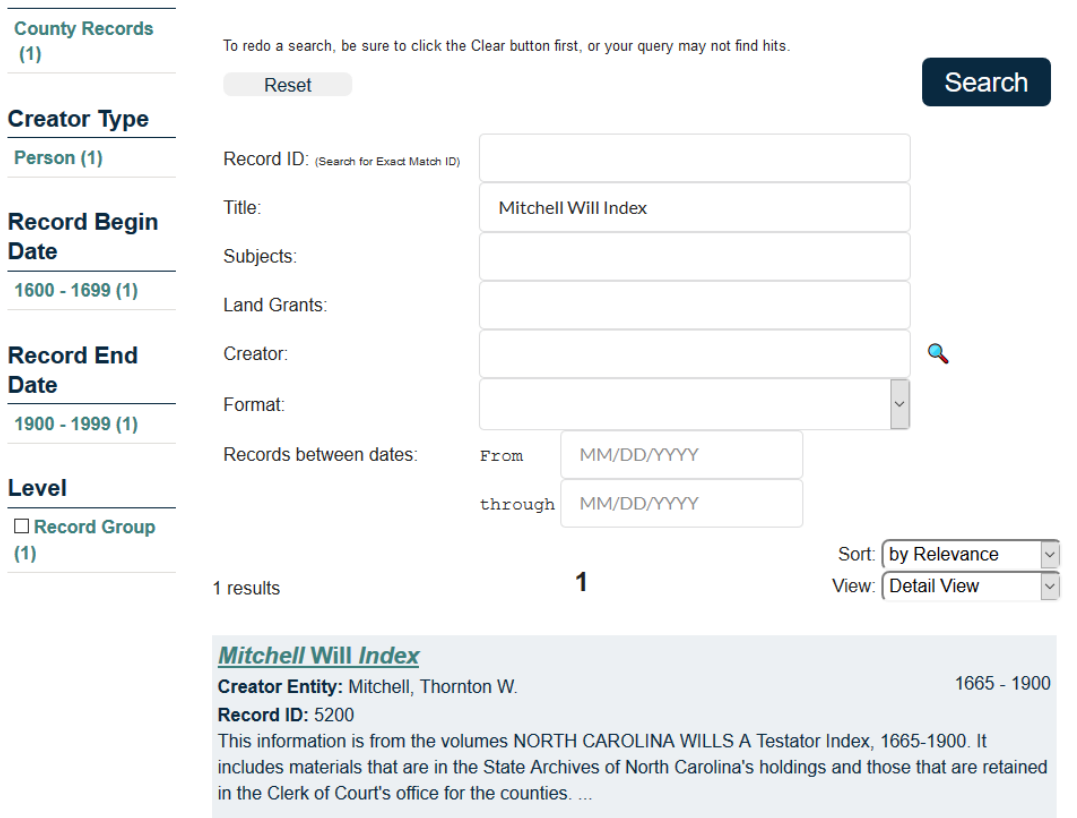

*Figure 2- Screenshot of the advance search for "Mitchell Will Index" in the Title field and showing a single result.*

## <span id="page-1-0"></span>Question 2: How do I search the Mitchell Will Index?

- 1. Follow the instructions for Question 1.
- 2. Once you reach step 5 ("The Mitchell Will Index with be the only result"), click on the link for the child records under Mitchell Will Index.

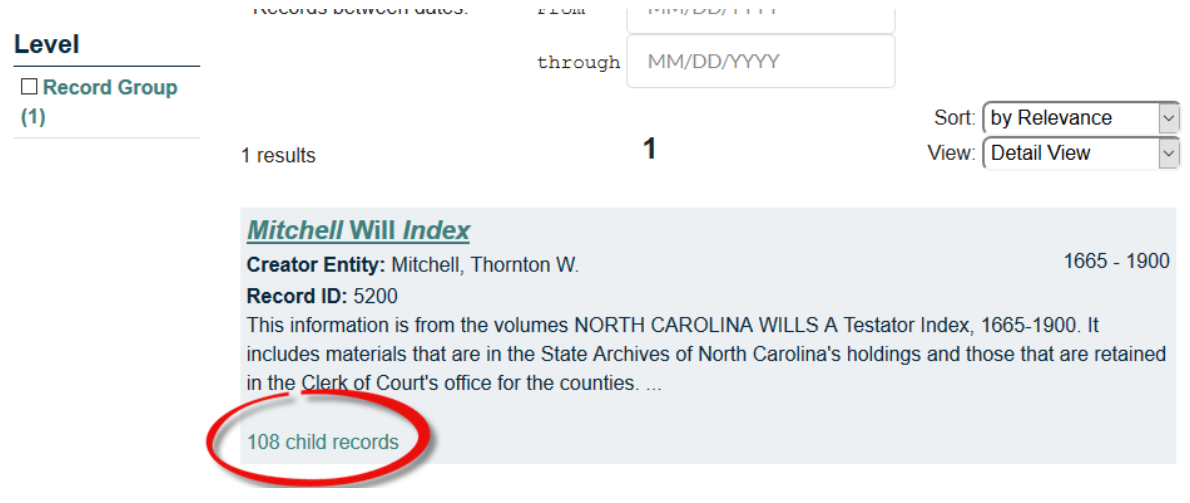

*Figure 3 A screenshot of the same result as in Figure 2, but with "108 child records" circled in red.*

3. Locate the county you want to search in the results list. You can do that by scrolling through the results, or by typing the county name in the search bar and clicking on the magnifying glass or pressing enter.

» Search Catalog » Search DOC

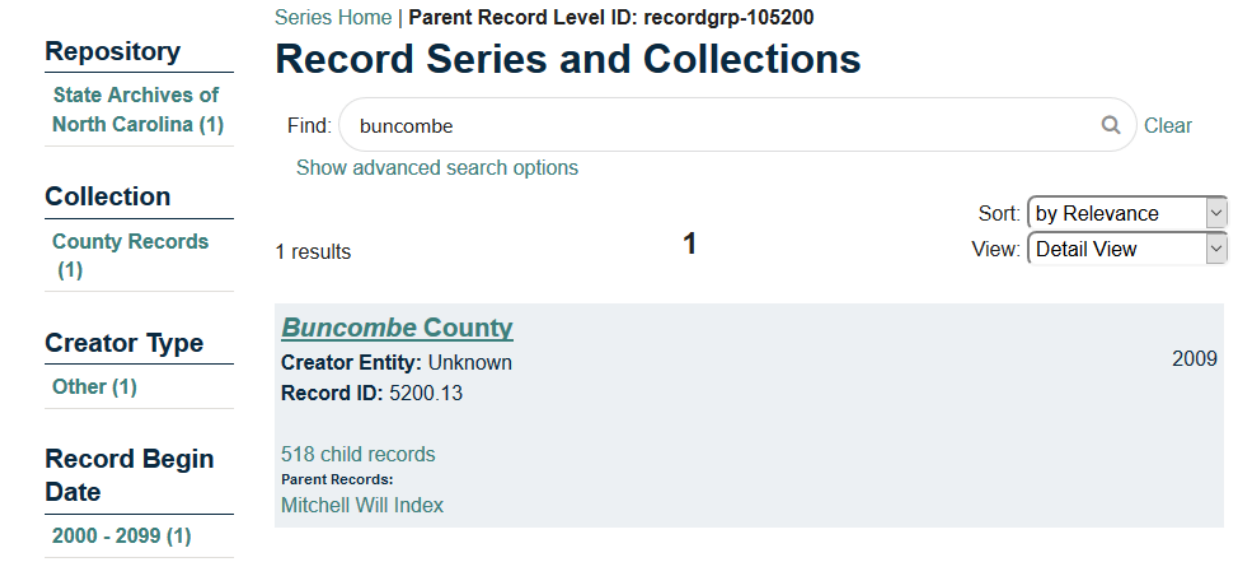

*Figure 4 - Screenshot of a search for Buncombe County within the Mitchell Will Index.*

4. Click on the child records for the county.

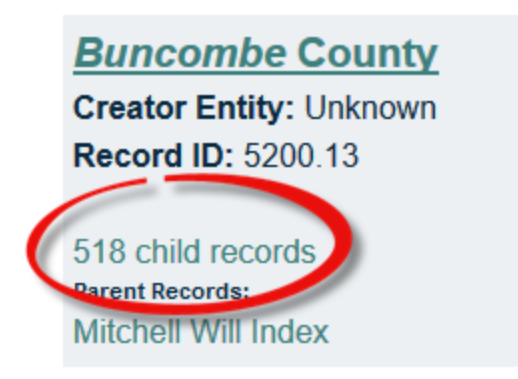

*Figure 5- Screenshot of the entry for the Buncombe County materials within the Mitchell Will Index, with a red circle around 518 child records.*

5. In the search box, type the name you want to search for and click on the magnifying glass or hit enter on the keyboard.

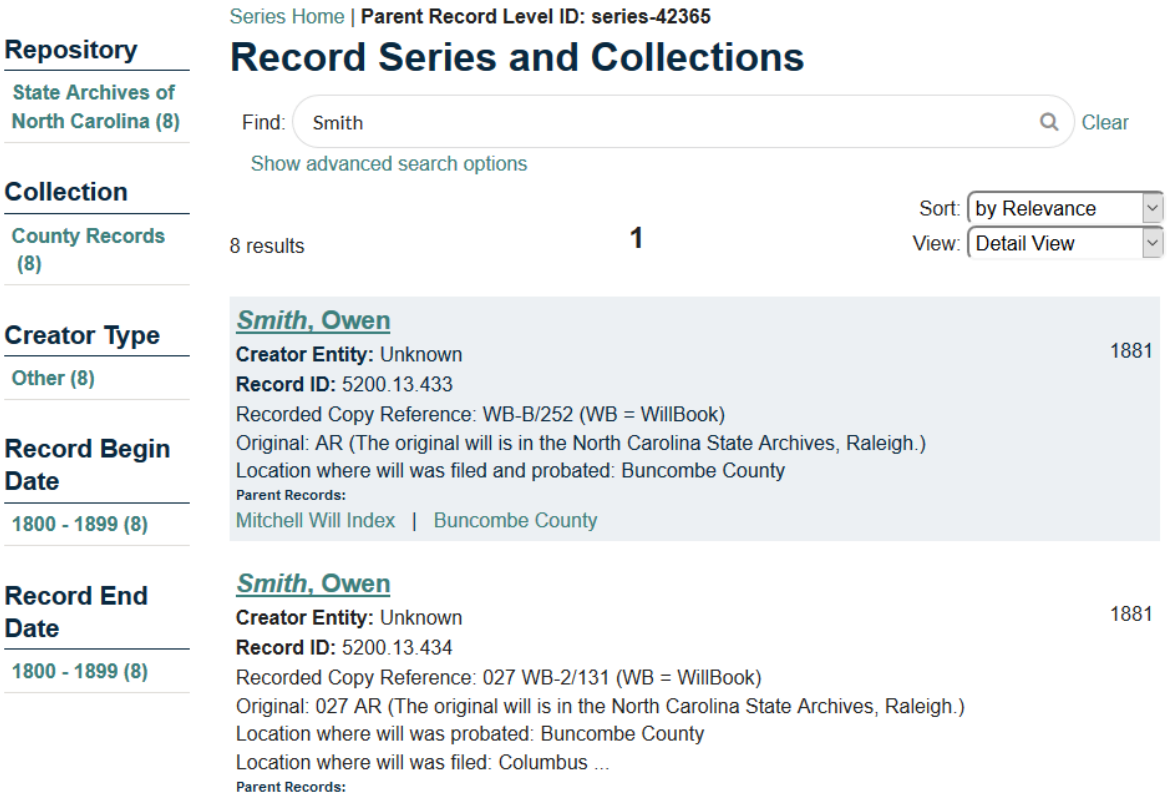

*Figure 6 - Screenshot of a search for "Smith" within the Buncombe County part of the Mitchell Will Index.*

6. Scroll through the results. Select an entry to view by clicking on the link for the name in the results.